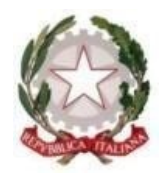

## **TRIBUNALE DI LECCE**

## **Vademecum modalità pagamento telematico – Iscrizione Albo Ctu / Periti**

Per il pagamento telematico occorre collegarsi al sito<https://pst.giustizia.it/PST/> Selezionare la voce **SERVIZI**

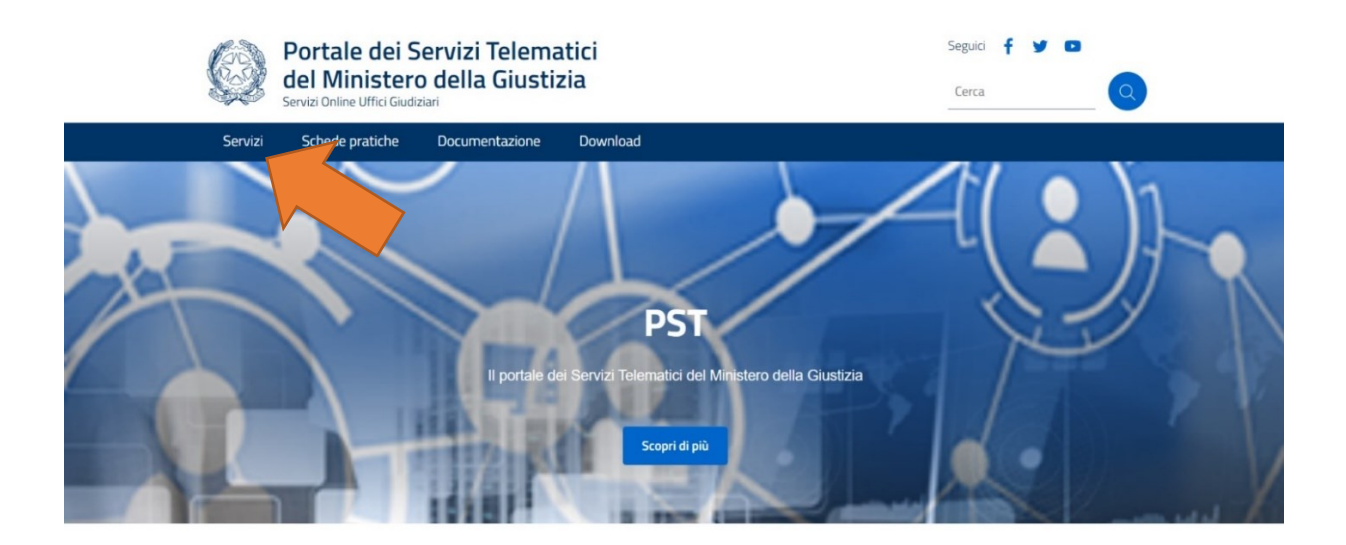

Tra le opzioni selezionare **PAGAMENTI ONLINE TRAMITE PAGOPA – UTENTI NON REGISTRATI - ACCEDI**

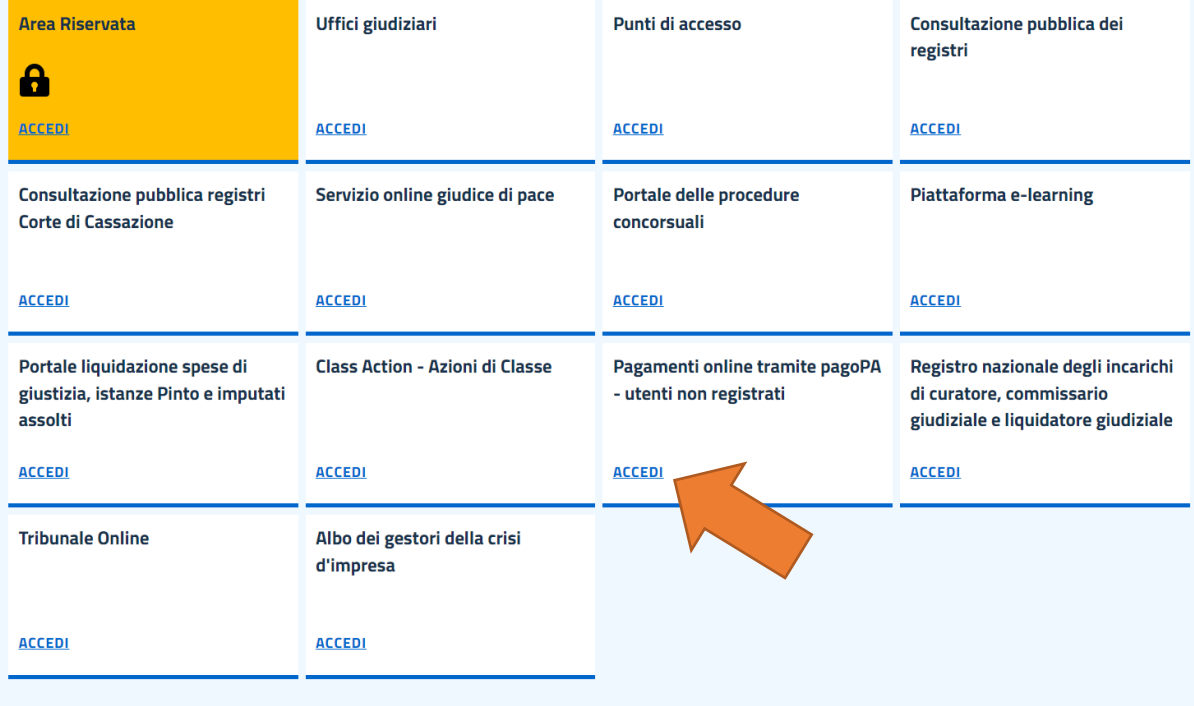

Selezionare la voce **ALTRI PAGAMENTI** in fondo la pagina

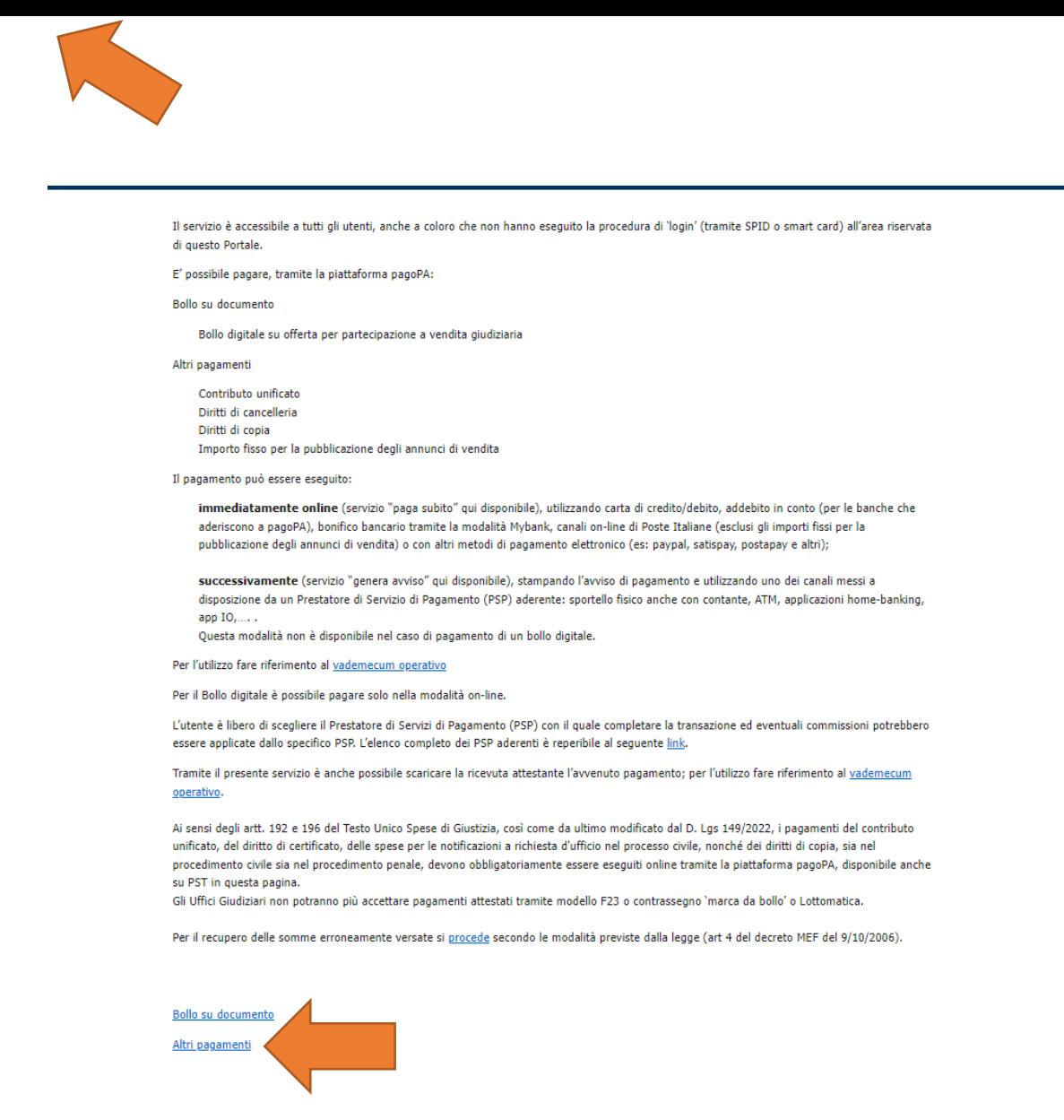

## Quindi **NUOVO PAGAMENTO**

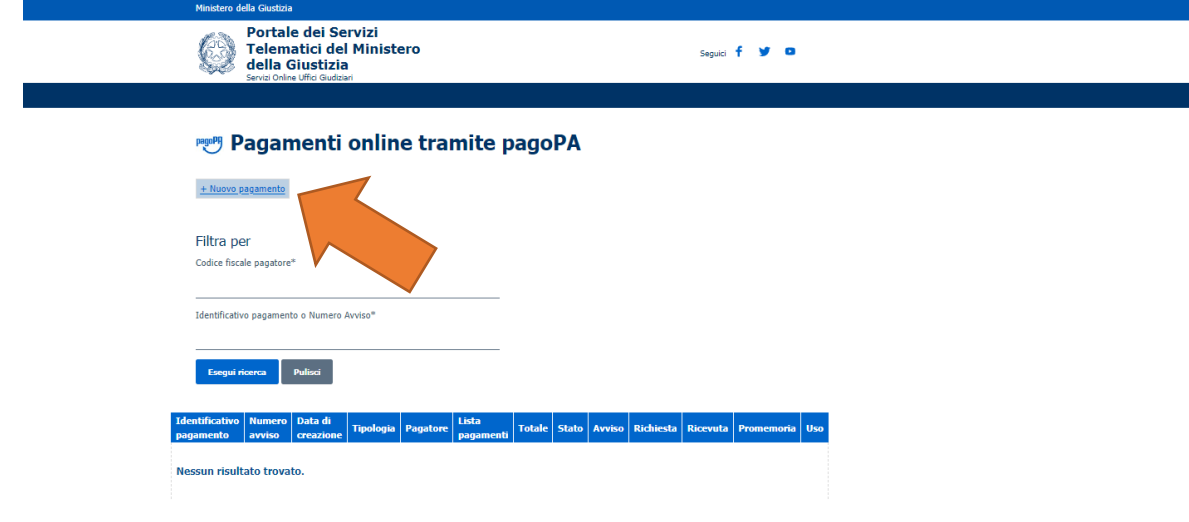

• **Scegliere Contributo Unificato e/o Diritti di cancelleria**

- **Distretto**: Lecce
- **Ufficio giudiziario**: Tribunale ordinario Lecce
- **Nominativo**: inserire Cognome e Nome del soggetto pagatore
- **Codice fiscale:** inserire C.F. del soggetto pagatore
- Spuntare **diritti di cancelleria:** inserire **importo € 27.00**, per diritti forfettizzati di notifica
- **Causale**: Iscrizione albo CTU **ovvero** Iscrizione albo Periti **in base alla scelta effettuata**.

Quindi scegliere tra:

**PAGA SUBITO** e procedere con addebito sul proprio conto bancario e/o postale;

**GENERA AVVISO** e pagare presso Banche, Posta o Tabaccai abilitati.

In entrambe le ipotesi occorre conservare la ricevuta e/o annotare il codice IUV o il codice avviso (se avviso), al fine di attestare il pagamento all'ufficio.

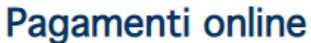

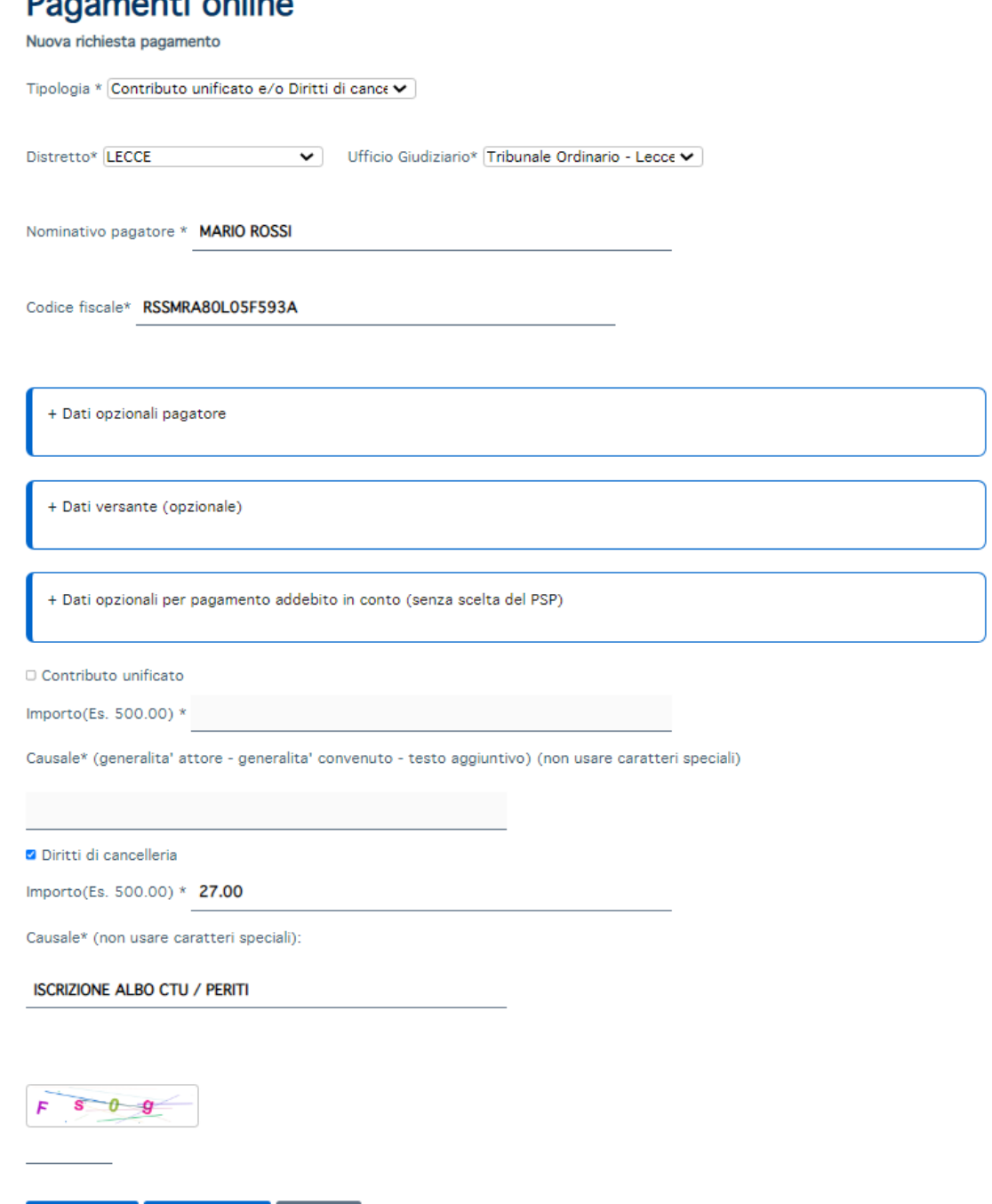

Paga subito Genera avviso Annulla